## Инструкция для абитуриентов МГГЭУ по дистанционному выполнению вступительных испытаний по математике

1. Перейти на сайт [http://do.mggeu.ru/:](http://do.mggeu.ru/)

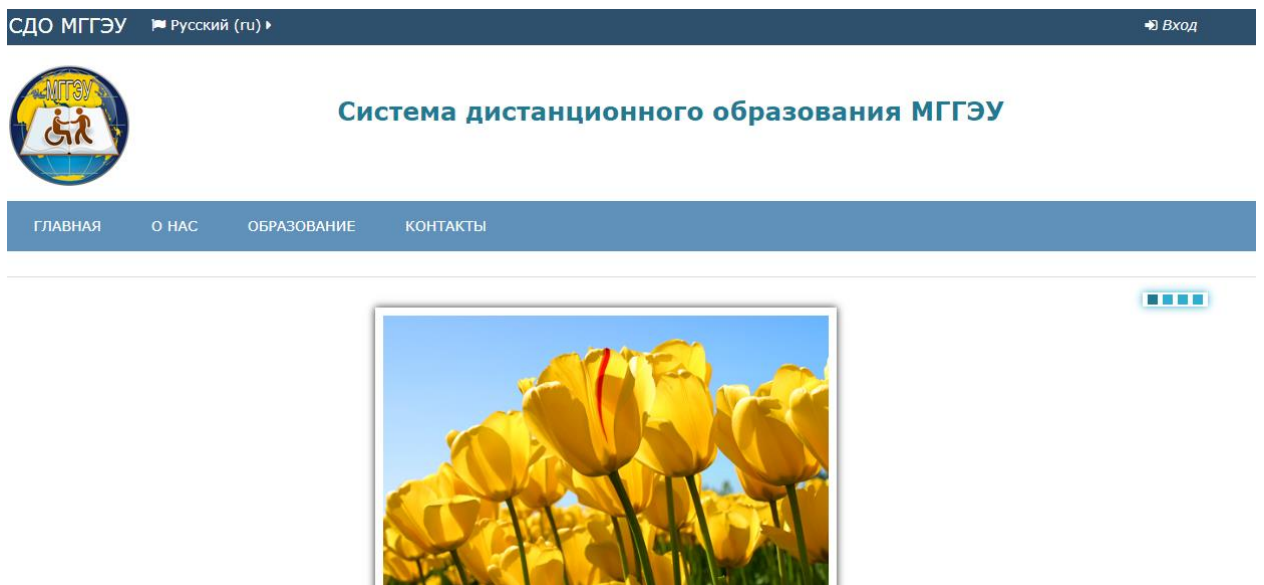

2. Нажать на кнопку «Вход» в правом верхнем углу:

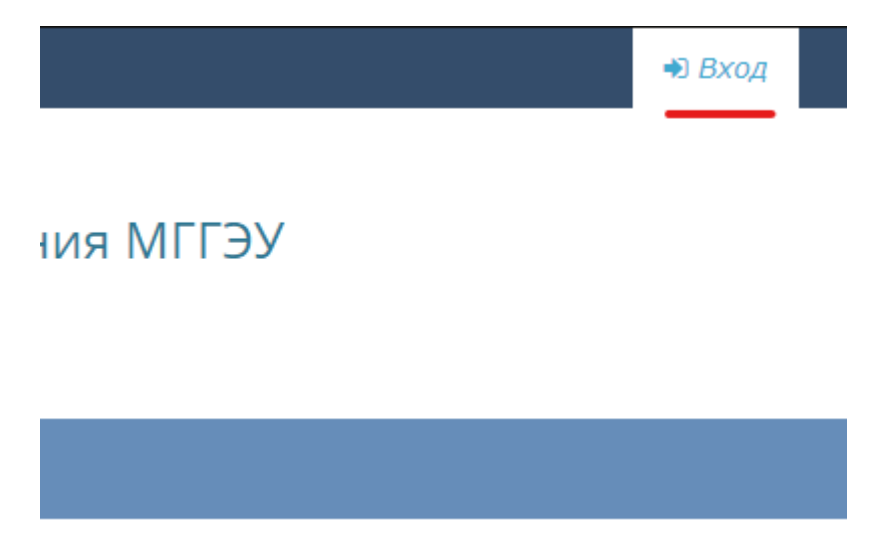

- Вход Логин abiturient Пароль ........ □ Запомнить логин Вход Забыли логин или пароль? В Вашем браузере должен быть разрешен прием cookies ? Некоторые курсы, возможно, открыты для гостей Зайти гостем
- 3. Выполнить вход на сайт с вашими учетными данными (логин, пароль):

4. Выбрать пробный вступительный экзамен из списка:

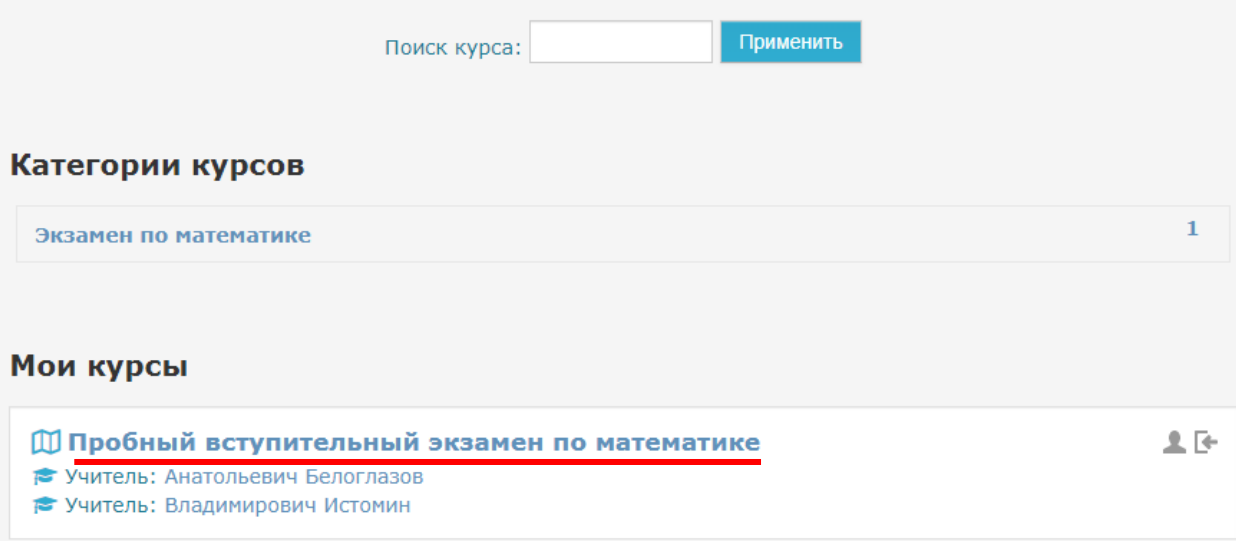

5. Ознакомьтесь с условиями прохождения теста. У вас будет одна попытка. Нажмите на кнопку «Начать тестирование»:

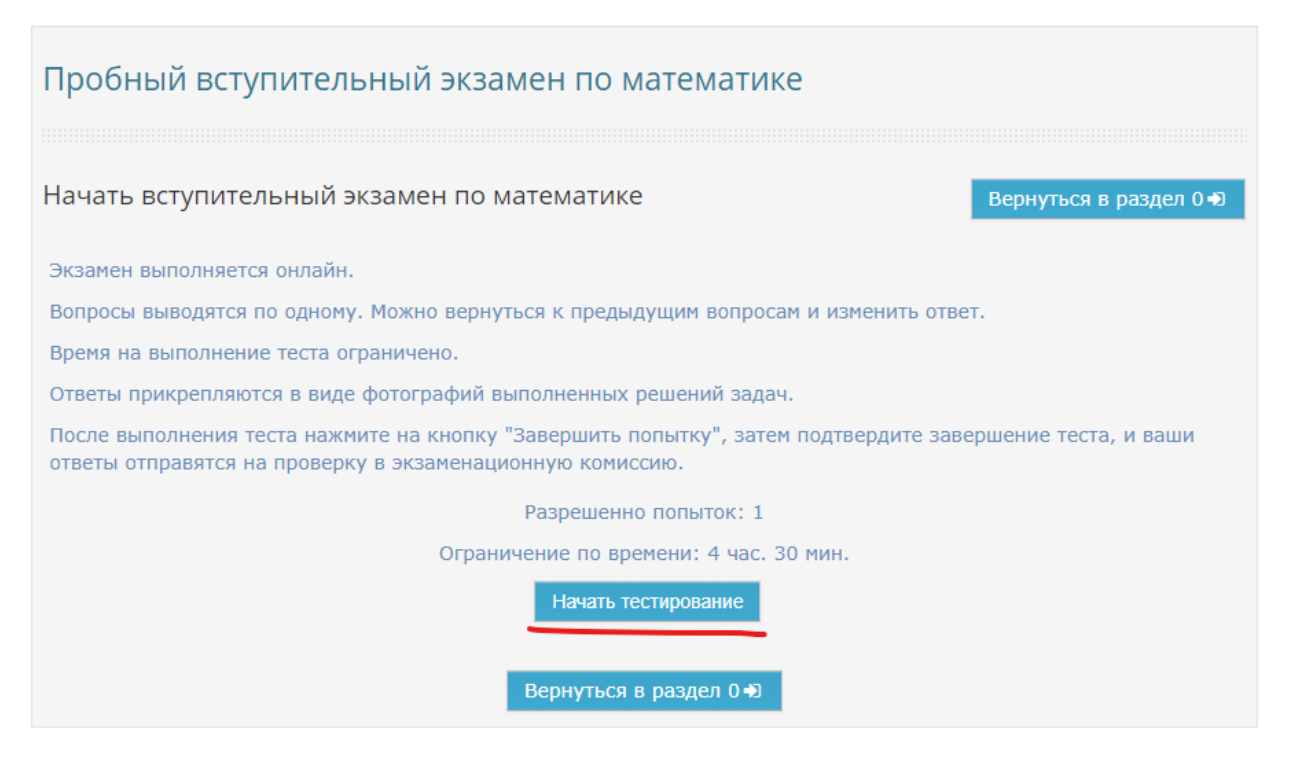

## 6. Нажмите кнопку «Начать попытку»:

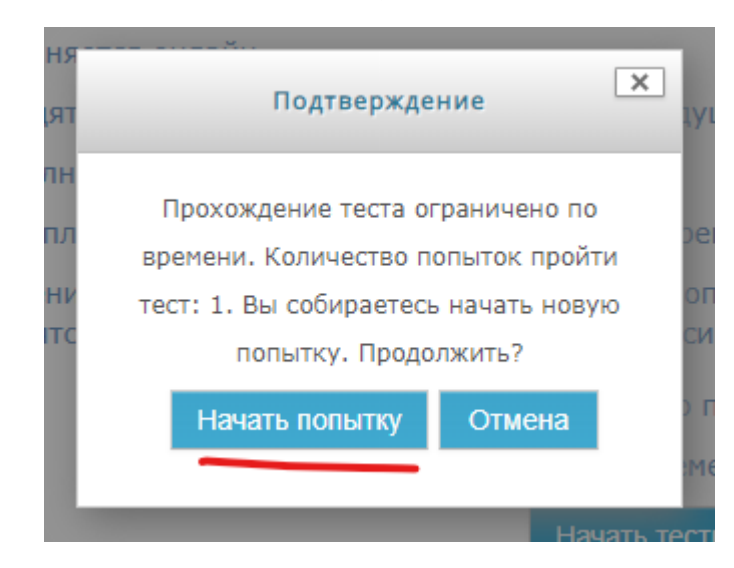

7. В левой части экрана вы увидите окно «Навигация по тесту». Нажимая на номер вопроса, вы можете перемещаться к другим вопросам или возвращаться к пропущенным или уже отвеченным вопросам для изменения ответа:

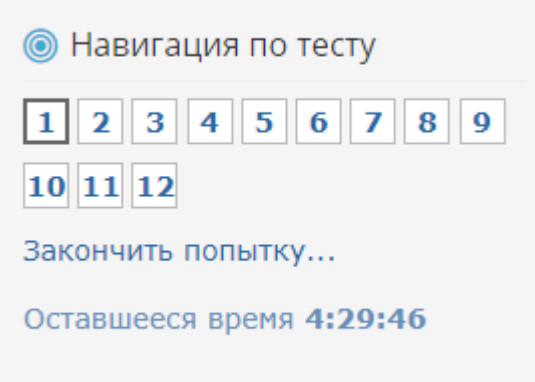

8. В основной части экрана выводятся условия задач:

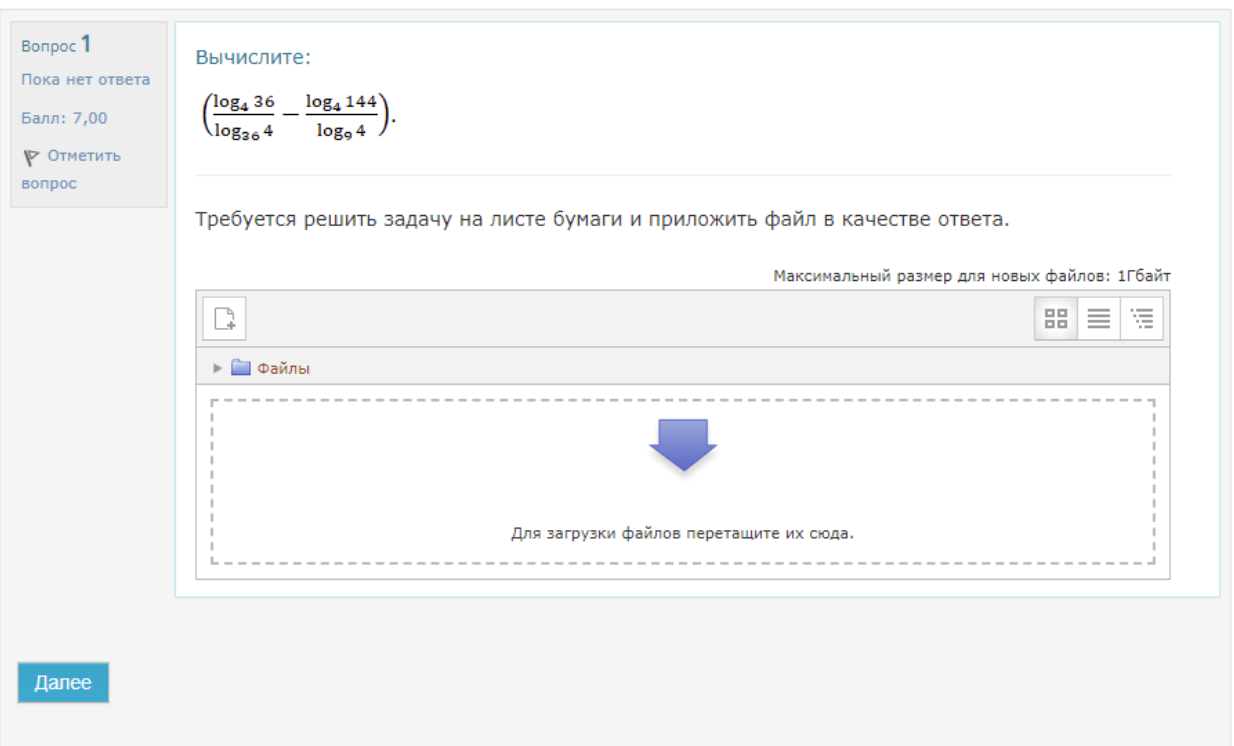

9. Задачи решаются на листе бумаги, затем фотографируются или сканируются. Для удобства проверки подписывайте номер задачи на листе, а также нумеруйте листы, если решение занимает больше одной страницы.

Убедитесь в том, что текст на фотографии разборчив, не смазан, и

качество достаточно высокое. Пожалуйста, не фотографируйте ответы на камеру ноутбука или веб-камеру (используйте фотоаппарат, смартфон или сканер).

После этого получившиеся графические файлы (в форматах JPG, PNG, GIF, TIFF, BMP) прикрепите в качестве ответа на вопрос, перетащив их из Проводника в область с изображением синей стрелки:

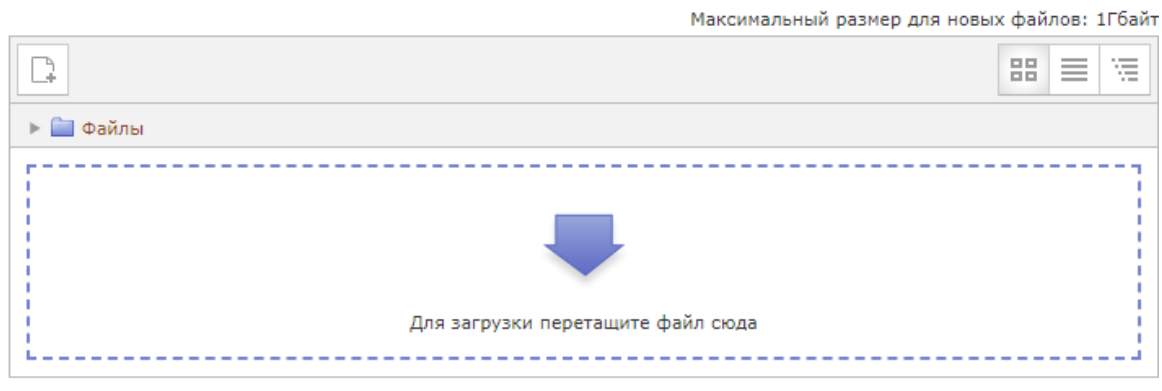

10. Если у вас нет возможности «перетащить» файл в окно загрузки, то воспользуйтесь альтернативным способом загрузки файлов. Для этого нажмите на кнопку «Добавить» или на окно загрузки файлов:

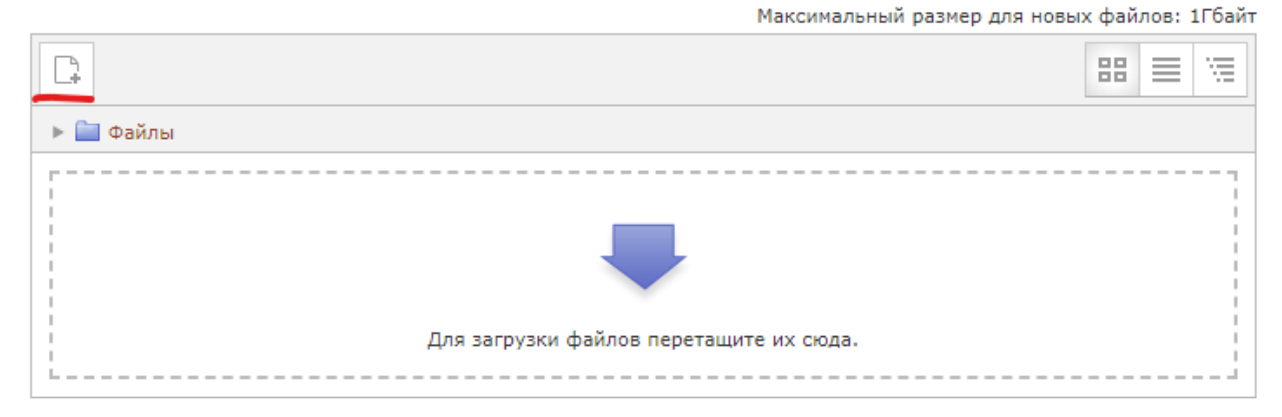

## 11.В появившемся окне нажмите на кнопку «Выберите файл» и укажите путь к файлу на вашем компьютере:

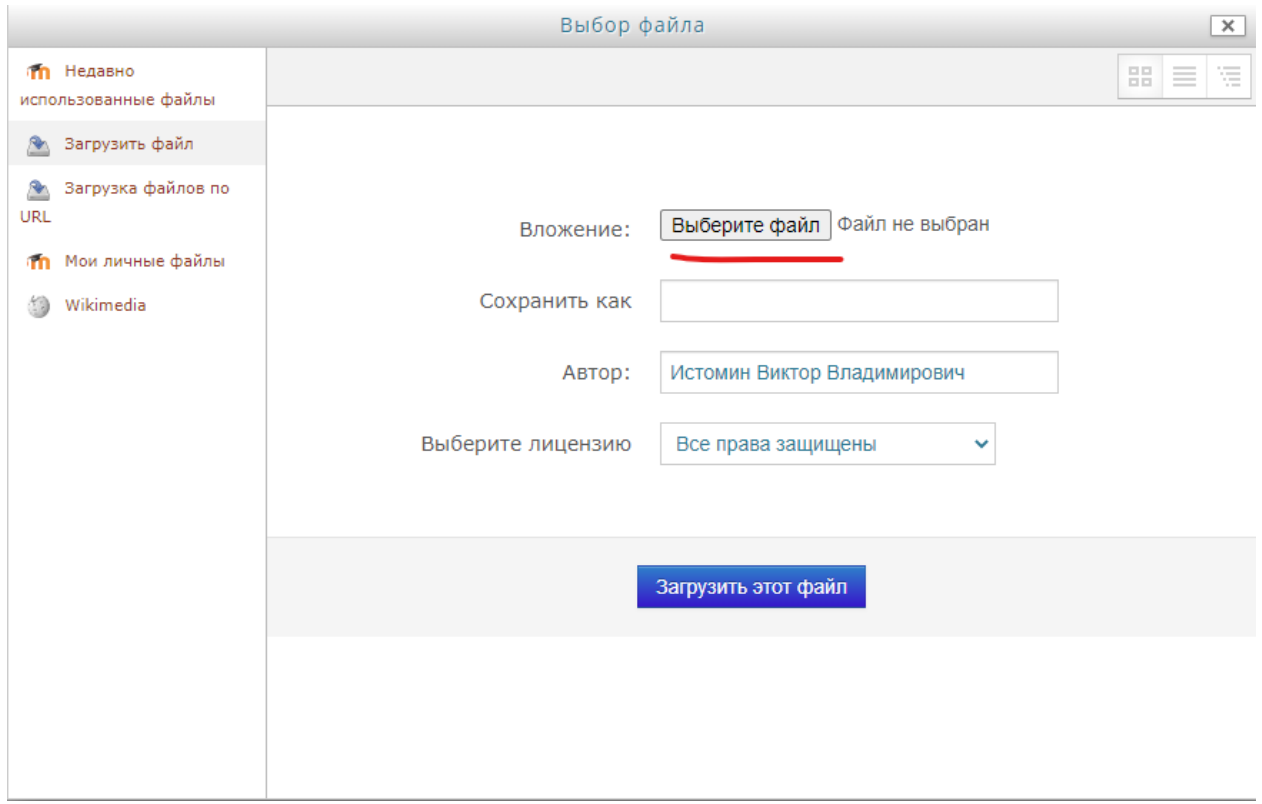

12.После выбора нужного файла нажмите на кнопку «Загрузить этот файл»:

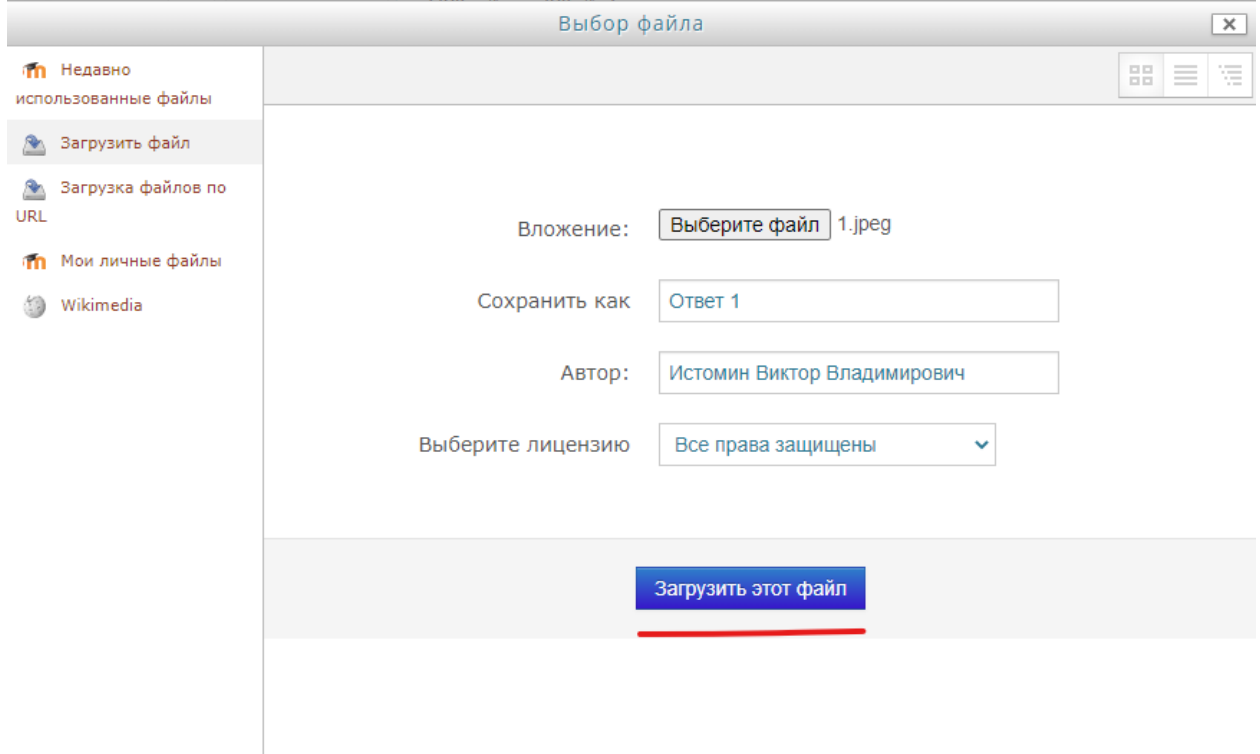

- 13.Вы можете прикрепить несколько файлов в качестве ответа. При необходимости повторите предыдущие действия для других файлов.
- 14.После прикрепления файлов вы сможете увидеть их миниатюры в том же окне:

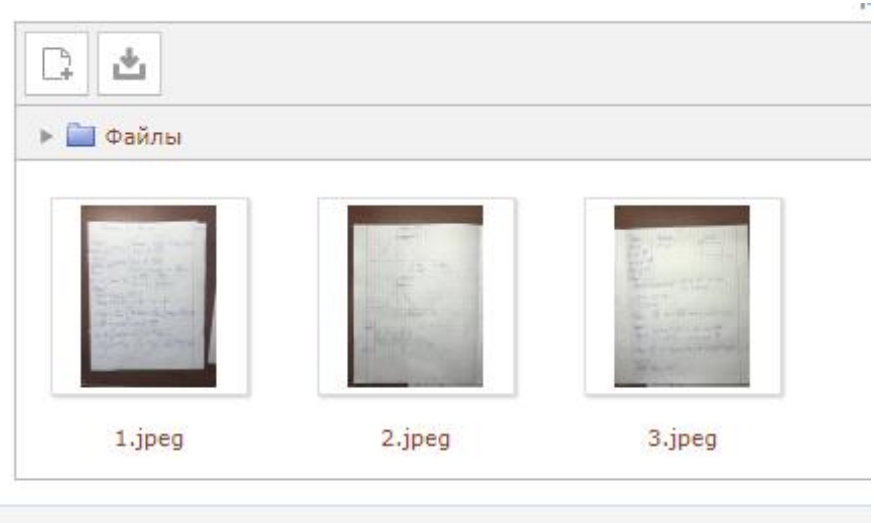

15. Если вы ошиблись и хотите удалить приложенную фотографию, то нажмите на файл, и во всплывающем окне нажмите на кнопку «Удалить»:

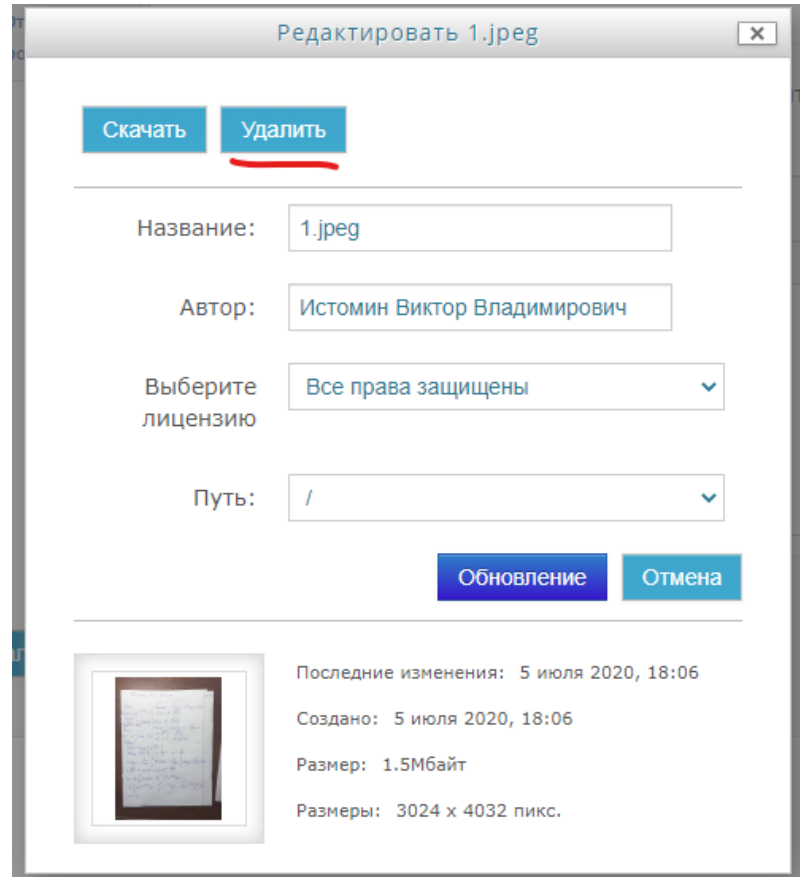

## 16.Если вы закончили отвечать на вопрос и прикрепили все необходимые файлы – нажмите на кнопку «Далее»:

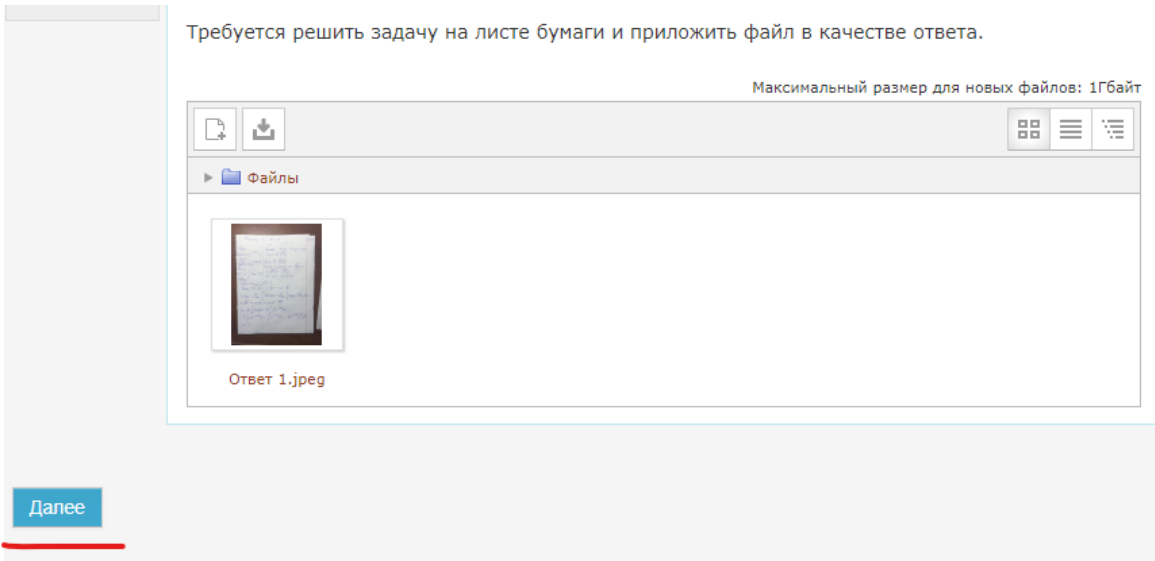

- 17.Таким образом следует ответить на все вопросы в тесте.
- 18.После завершения прохождения теста появляется окно с просмотром вашей попытки. Если вы забыли ответить на один из вопросов или пропустили его, то в списке вопросов будет надпись «Пока нет ответа». Вы можете вернуться на страницу нужного вопроса и ответить на него.

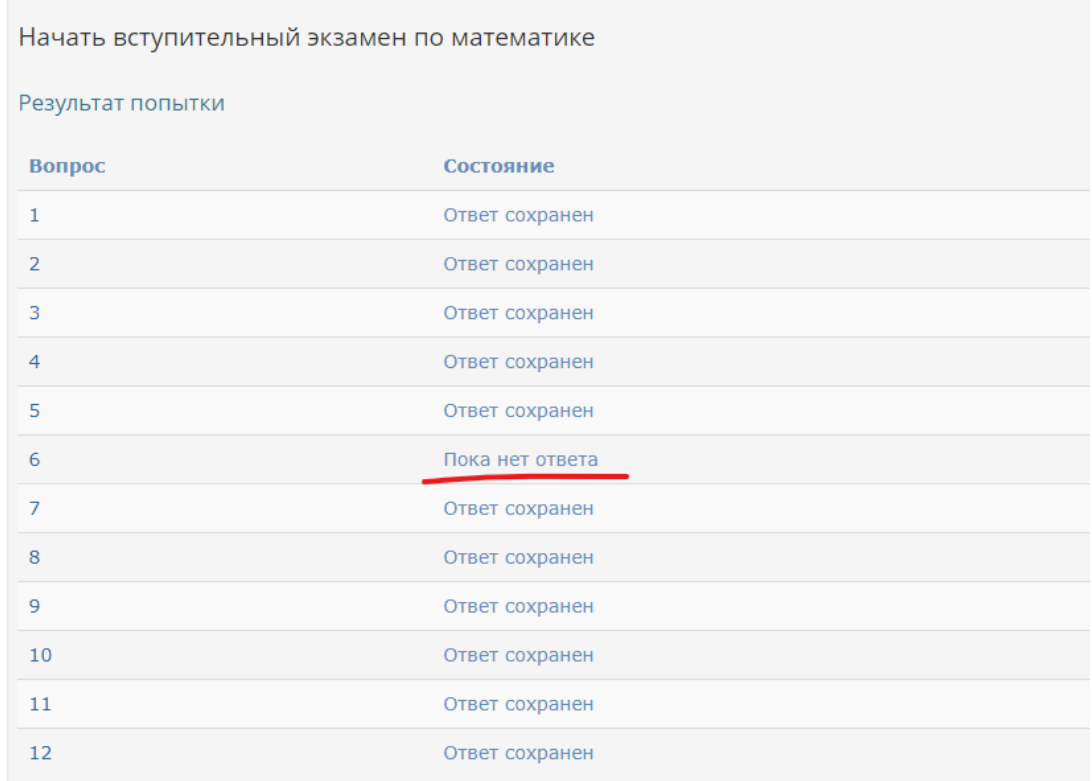

19.Когда вы будете готовы закончить тест, нажмите на кнопку «Отправить всё и завершить тест»:

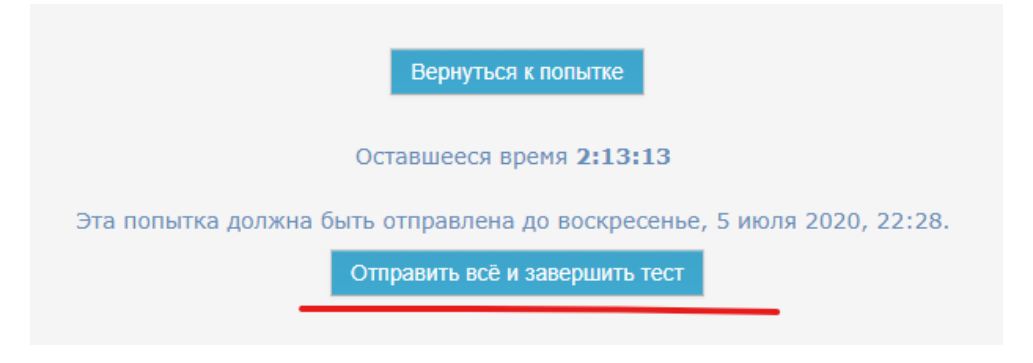

20.После этого во всплывающем окне подтвердите завершение теста:

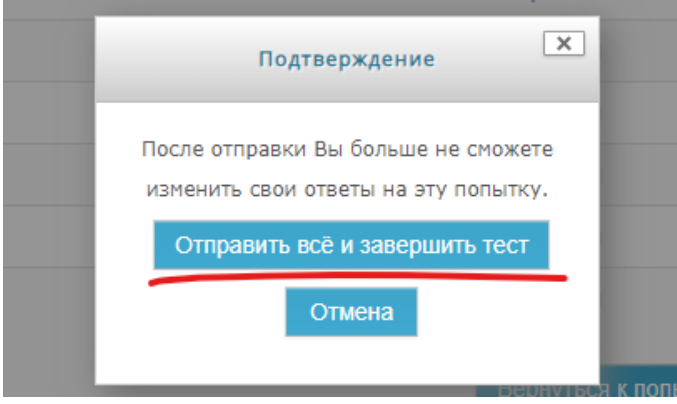

21.Только после этого окно с тестом закроется, и данные ваших ответов отправятся в экзаменационную комиссию.